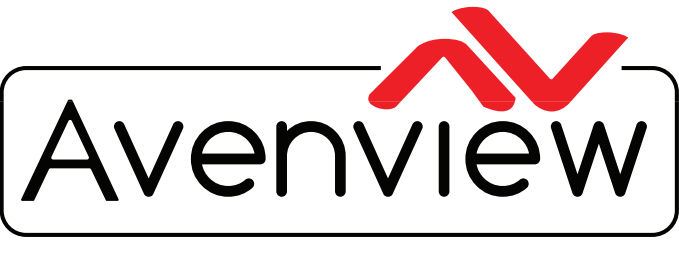

VIDEO WALLS VIDEO PROCESSORS VIDEO MATRIX SWITCHES EXTENDERS SPLITTERS WIRELESS Control Your Video CABLES & ACCESSORIES

## **PRODUCT MANUAL Model: KPD-TCP1US-8**

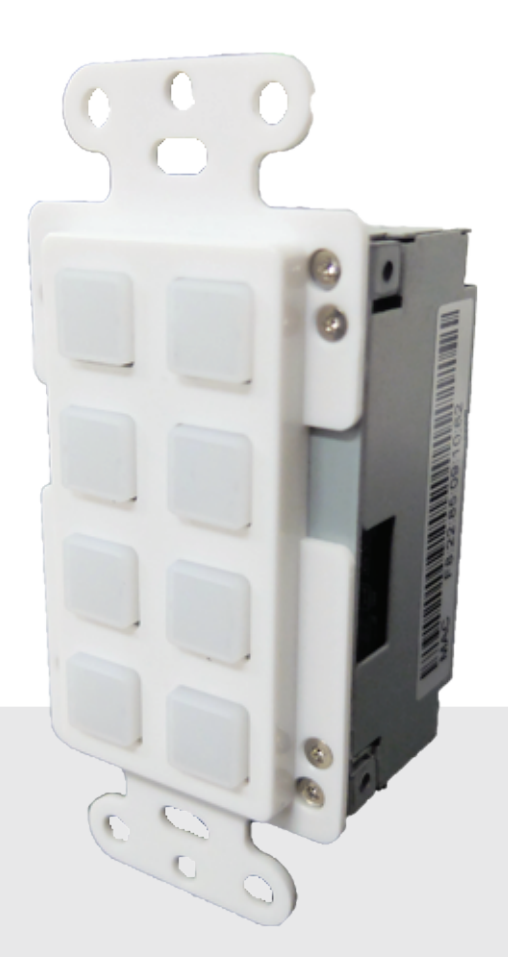

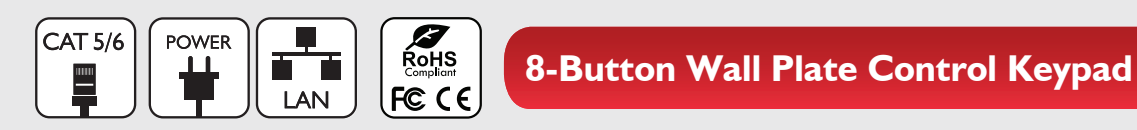

© 2017 Avenview Inc. All rights reserved.

The contents of this document are provided in connection with Avenview Inc. ("Avenview") products. Avenview makes no representations or warranties with respect to the accuracy or completeness of the contents of this publication and reserves the right to make changes to specifications and product descriptions at any time without notice. No license, whether express, implied, or otherwise, to any intellectual property rights is granted by this publication. Except as set forth in Avenview Standard Terms and Conditions of Sale, Avenview assumes no liability whatsoever, and disclaims any express or implied warranty, relating to its products of Avenview Inc. is strictly prohibited.

### **REVISION HISTORY**

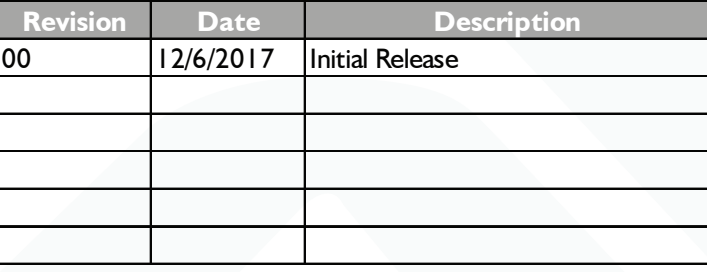

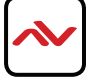

# **TABLE OF CONTENTS**

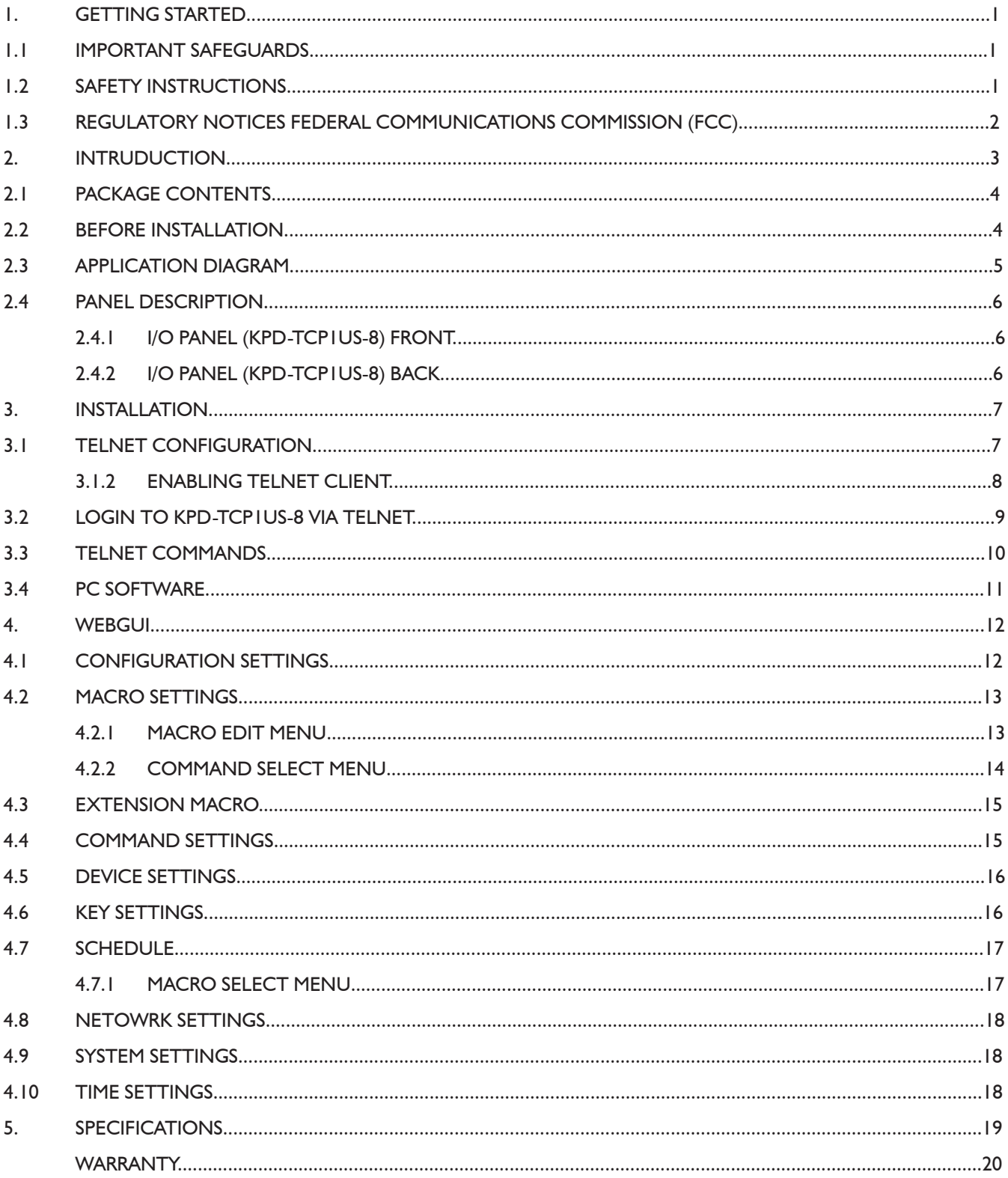

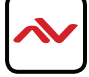

### **SECTION 1 : GETTING STARTED**

### 1.1 IMPORTANT SAFEGUARDS

#### **Please read all of these instructions carefully before you use the device. Save this manual for future reference.**

#### **Avenview warranty certificate please refer to page #20**

#### **Warranty does not include:**

- Any product on which the serial number has been defaced, modified or removed.
- Damage, deterioration or malfunction resulting from:
- Accident, misuse, neglect, fire, water, lightning, or other acts of nature, unauthorized product modification, or failure to follow instructions supplied with the product.
- Repair or attempted repair by anyone not authorized by us.
- Any damage of the product due to shipment.
- Removal or installation of the product.
- Causes external to the product, such as electric power fluctuation or failure.
- Use of supplies or parts not meeting our specifications.
- Normal wear and tear.
- Any other causes which does not relate to a product defect.
- Removal, installation, and set-up service charges.

### 1.2 SAFETY GUIDELINES

The KPD-TCP1US-8, 8-Button Wall Plate Control Keypad has been tested for conformance to safety regulations and requirements, and has been certified for international use. However, like all electronic equipments, the HBT2-C6BPOC-SET should be used with care. Read the following safety instructions to protect yourself from possible injury and to minimize the risk of damage to the unit.

- $\Delta$  Do not dismantle the housing or modify the module.
- $\blacktriangle$  Dismantling the housing or modifying the module may result in electrical shock or burn.
- $\blacksquare$  Refer all servicing to qualified service personnel.
- $\Lambda$  Do not attempt to service this product yourself as opening or removing housing may expose you to dangerous voltage or other hazards.
- $\blacksquare$  Keep the device away from liquids.
- $\Lambda$  Spillage onto the housing may result in fire, electrical shock, or equipment damage. If an object or liquid falls or spills on to the housing, unplug the module immediately.
- $\Lambda$  If the unit appears damagaed, have the module checked by a qualified service engineer before using it again.
- $\Lambda$  Do not use liquid or aerosol cleaners to clean this unit. Always unplug the power to the device before cleaning.

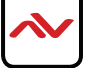

## 1.3 REGULATORY NOTICES FEDERAL COMMUNICATIONS COMMISSION (FCC)

Note: This equipment has been tested and found to comply with the limits for a Class A digital device, pursuant to part 15 of the FCC Rules. These limits are designed to provide reasonable protection against harmful interference when the equipment is operated in a commercial environment. This equipment generates, uses, and can radiate radio frequency energy and, if not installed and used in accordance with the instruction manual, may cause harmful interference to radio communications. Operation of this equipment in a residential area is likely to cause harmful interference in which case the user will be required to correct the interference at his own expense.

Properly shielded and grounded cables and connectors must be used in order to meet FCC emission limits. Avenview is not responsible for any radio or television interference caused by using other than recommended cables and connectors or by unauthorized changes or modifications to this equipment.

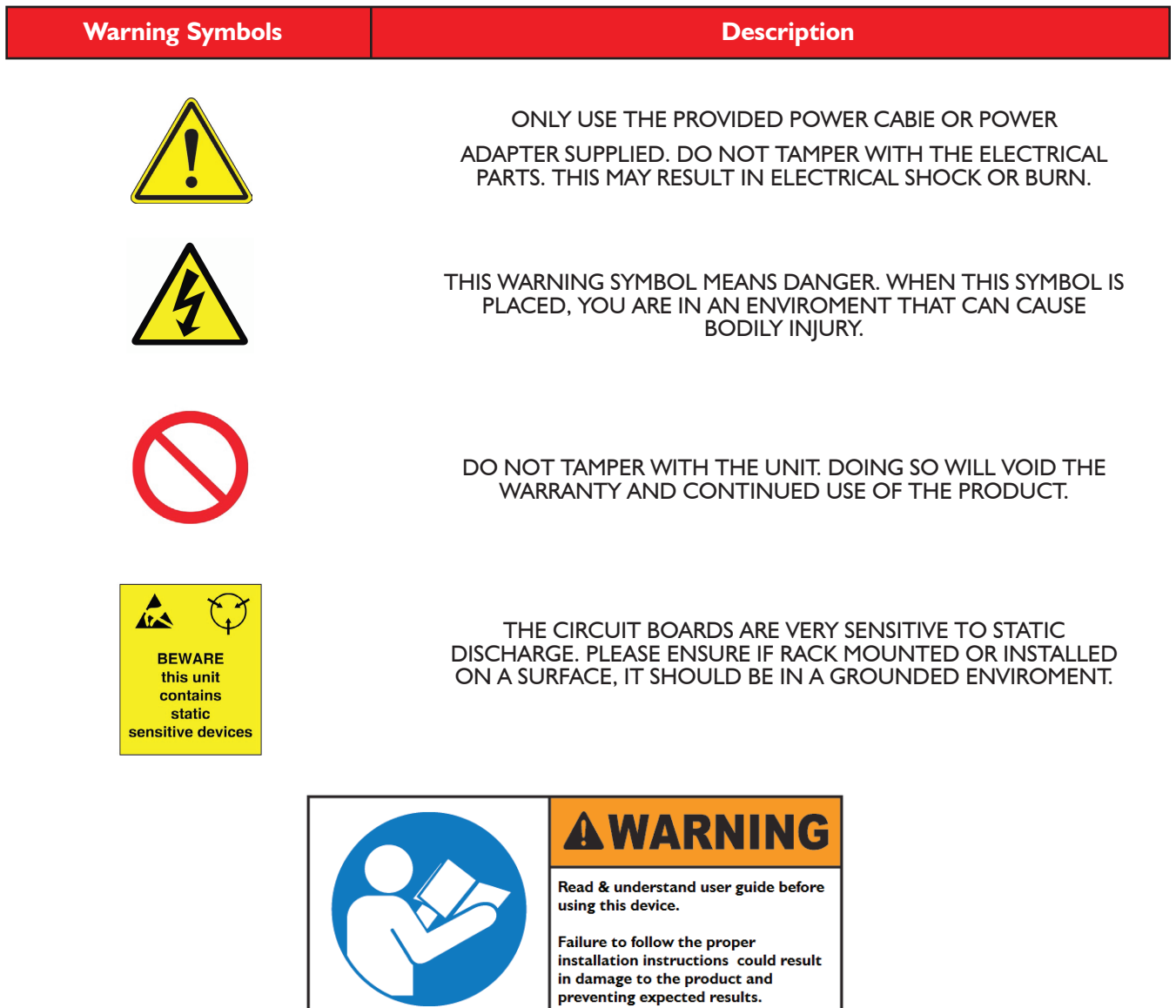

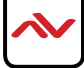

### 2. INTRODUCTION

The **Avenview KPD-TCP1US-8,** 8-Button Wall Plate Control Keypad is a versatile and useful control method for both system integrators and smart home users alike. This keypad can send commands to any Ethernet or relay trigger controlled device in your system. With up to 8 physical macro buttons and up to an additional 8 software macro buttons you can pre-program and recall up to 16 distinct macros providing for complete control over your audio and video environment.

The soft and colorful LED buttons are suitable for all environments and PoE (Power over Ethernet) support allows for creative placement of the keypad within your space without needing to be concerned about keeping it near a live power source. Additionally, the integrated clock and calendar based scheduling feature allows you to trigger macros to control devices within your installation at a specific time, or on a recurring schedule.

### **Features**

- 8 macro buttons and extra 8 macro buttons in WebGUI with up to 128 commands to implant for control system
- Supports Relays to control on/off of other devices
- Supports Scheduling control system and settings
- Supports scheduling memory over power blackout up to 48hrs
- Supports Key Pad, Telnet and WebGUI controls
- Supports PoE function or DC power supply selection
- US 1 Gang wall plate design with adjustable LED dim light
- Multiple uses for home, hotel room central control, conference room, etc.

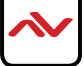

## 2.1 PACKAGE CONTENTS

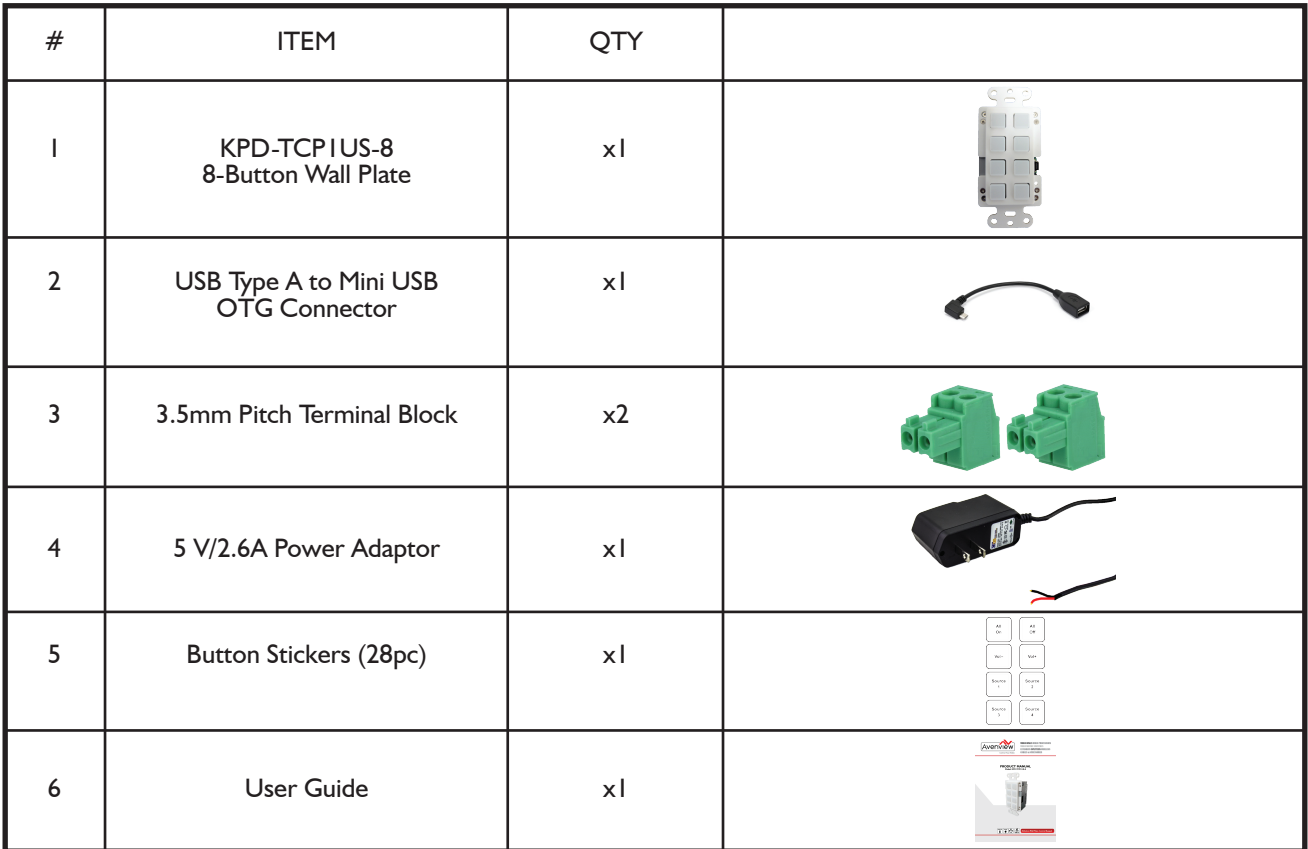

Before you start the installation of the KPD-TCP1US-8, please ensure that the packaging has the listed items below.

## 2.2 BEFORE INSTALLATION

### **ATTENTION**

- To prevent airflow restriction, allow clearance around the ventilation openings to be at least: ONE Inch (25.4 mm).
- Unauthorized changes or modifications could void the user's authority to operate the equipment.
- Before you work on any equipment, be aware of the hazards involved with electrical circuitry and be familiar with standard practices for preventing accidents.
- Place the product on an even and stable surface. If the product falls, it may cause an injury to a person or malfunction.
- Do not place the product in high temperatures (over  $50^{\circ}$ C), or low temperature (under  $0^{\circ}$ C) or high humidity.
- Use the DC power adapter with correct specifications. If inappropriate power supply is used then it may cause a fire.
- Do not twist or pull by force ends of the UTP /HDMI cable. It can cause malfunction.
- Keep the device away from water. If the unit becomes wet, power off immediately.
- Installation of the equipment must comply with local and national electrical codes.
- Take care when connecting units to the electrical power circuit, incase the maximum rated circuit is not overloaded

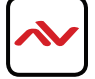

## **KPD-TCPIUS-8**

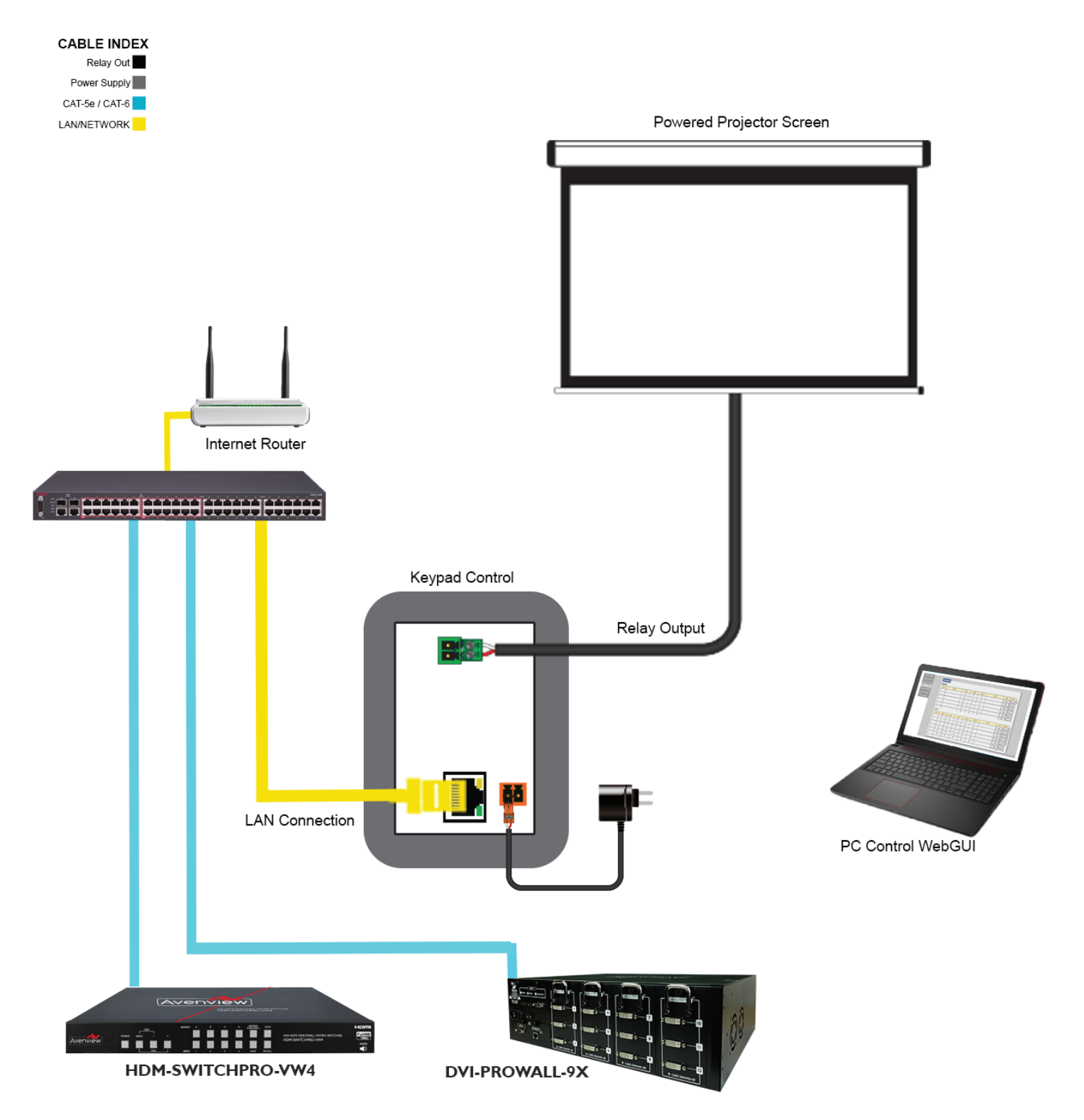

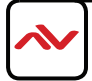

## 2.4 PANEL DESCRIPTION

### **2.4.1 I/O PANEL (KPD-TCP1US-8) Front**

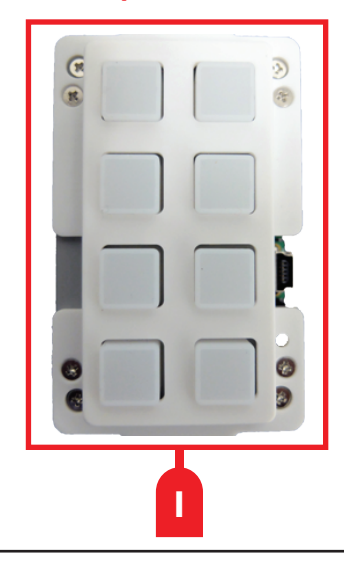

 1. **1-8 Macro Buttons:** Each button has a red and blue LED dimmable from 0~100% and can be configured with up to 16 commands. Refer to Section 4 for more details.

### **2.4.2 I/O PANEL (KPD-TCP1US-8) Rear**

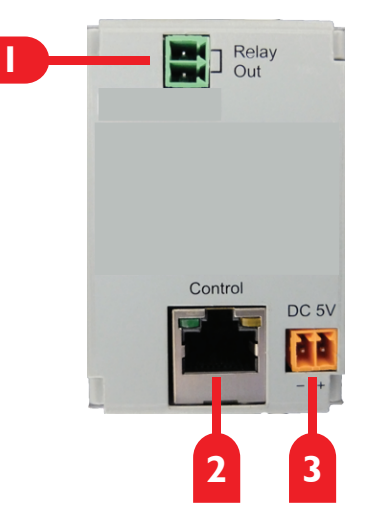

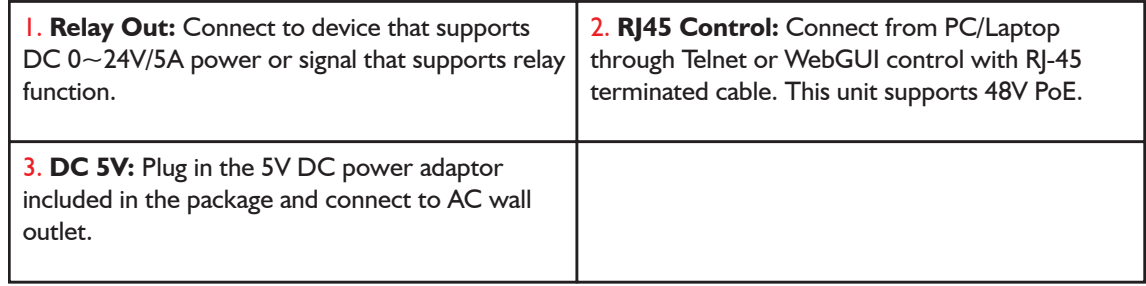

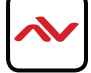

## 3. INSTALLATION

To setup the Avenview KPD-TCP1US-8 follow these steps for connecting the device:

- 1. Turn off all connected devices including network switches and relay devices
- 2. Connect an RJ-45 ethernet cable from the keypad to a network switch
- 3. Connect a PC/laptop to the network switch using an ethernet cable
- 2. Ensure power adaptor is securely connected to the keypad or power is being supplied over PoE
- 3. Using a web browser, navigate to the leypad's WebGUI (See Section 4 for more details)

### 3.1 TELNET CONFIGURATION

### 3.1.1 Setting a Static IP on Your Computer

Before logging in to the keypad via TELNET command-line interface (CLI) or Web GUI, make sure that your computer/controller and KPD-TCP1US-8 are on the same network segment. The default network settings of the unit is 192.168.1.50, subnet mask 255.255.225.0.

Set your IP address in the 192.168.1.x range with a subnet mask of 255.255.255.0. To do this on a Windows PC, follow the instructions below:

**1.** Click **Start** menu, go to **Control Panel** > **Network and Sharing Center** > **Change Adapter Settings** > **Local Area Connection.** Right click and choose **Properties**.

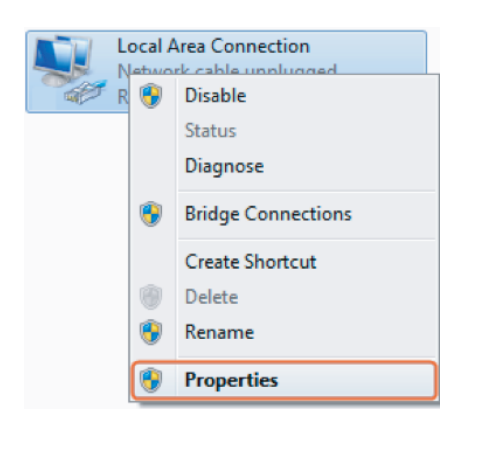

### **2.** Select **Internet Protocol Version 4 (TCP/IP)** then click **Properties**

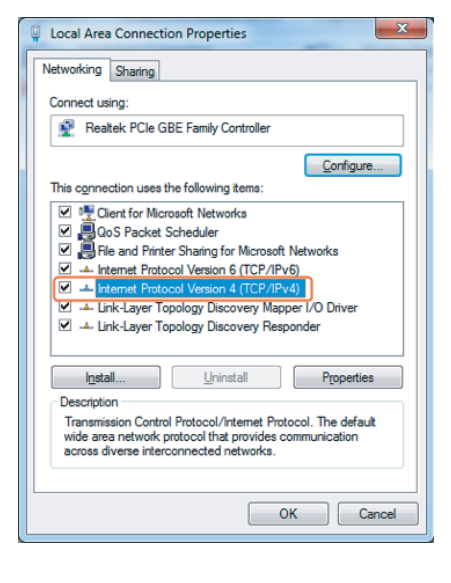

**3.** Check **Use the following IP address**, for the IP address enter **192.168.1.x** (if unsure use 192.168.1.5) Enter subnet mask number **255.255.255.0** Click OK, then click OK again.

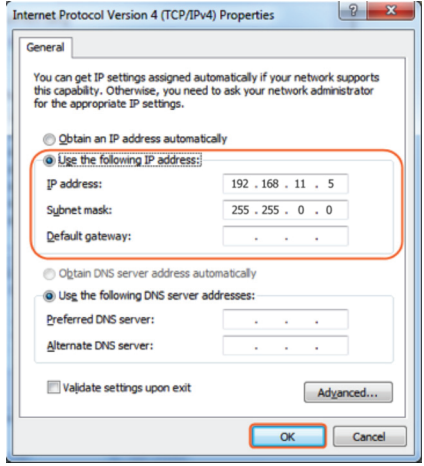

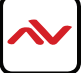

## 3.1 TELNET CONFIGURATION (CONT)

### 3.1.2 Enabling Telnet Client

You will need a Telnet client before logging in to the keypad. Make sure that the Telnet Client is enabled or you can download the terminal emulator program 'putty' from putty.org. By default the Telnet Client is disabled in Windows 7. Follow these instruction to enable the Telnet Client.

- 1. Choose Start > Control Panel > Programs.
- 2. In Programs and Features, click Turn Windows features on or off.
- 3. In Windows Features dialog box, select Telnet Client check box.

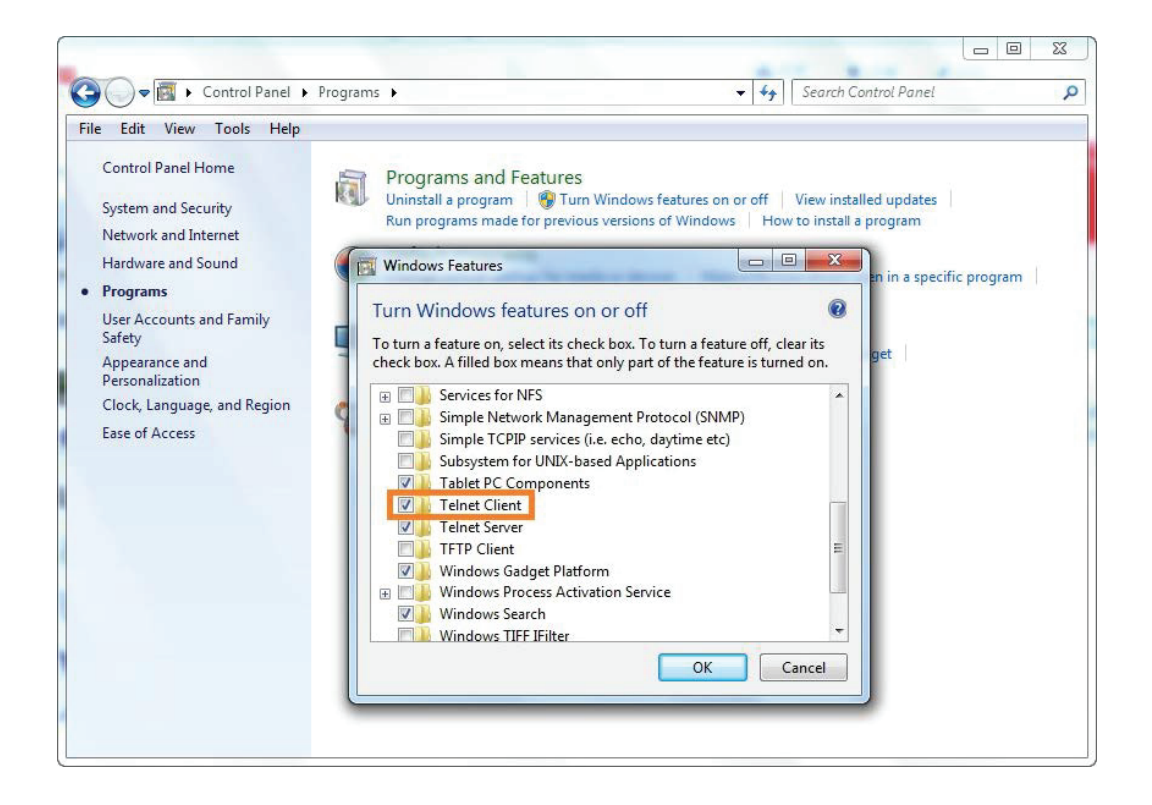

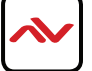

# **3.2 LOGIN TO KPD-TCP IUS-8 VIA TELNET**

- **1.** Click **Start** > **Run**
- **2.** In the **Run** dialog box, enter **'cmd'** then click **OK**

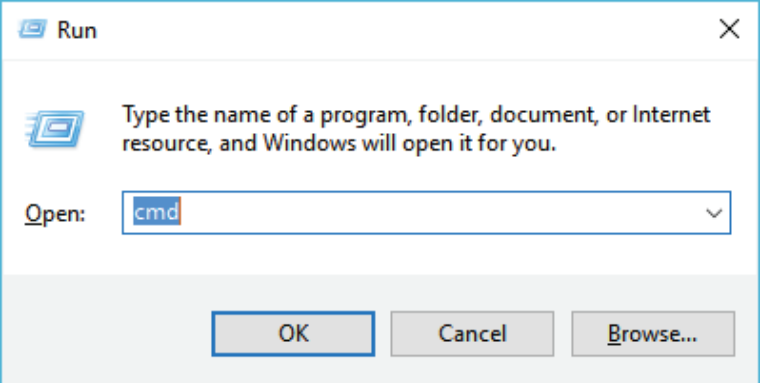

**3.** Enter **'telnet 192.168.1.50 23'** then press **Enter**

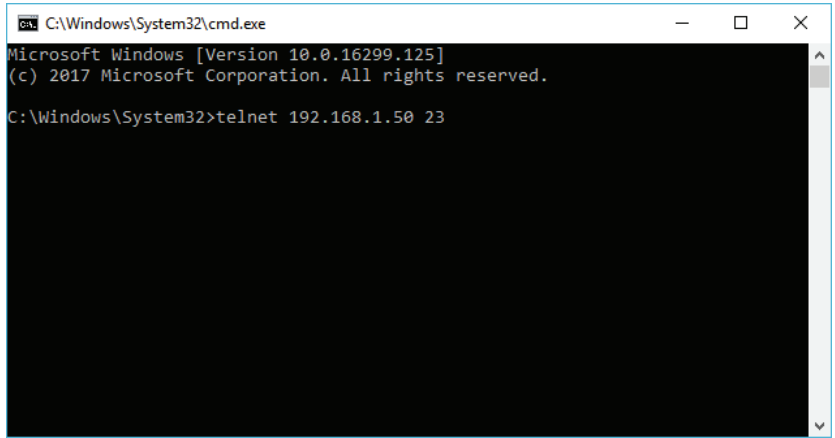

**4.** The **Welcome Dialog** will appear as below. Enter API commands from this document to control and configure your **KPD-TCP1US-8** keypad. Enter '?' to quickly list available commands.

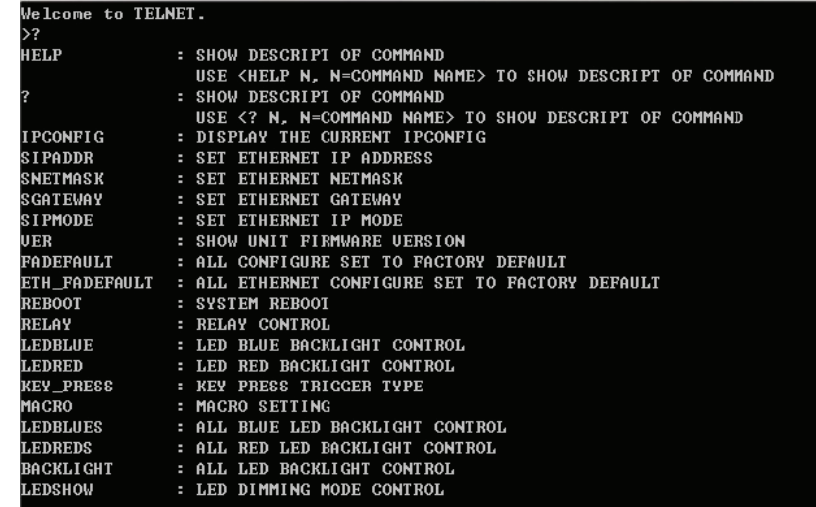

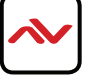

## 3.3 TELNET COMMANDS

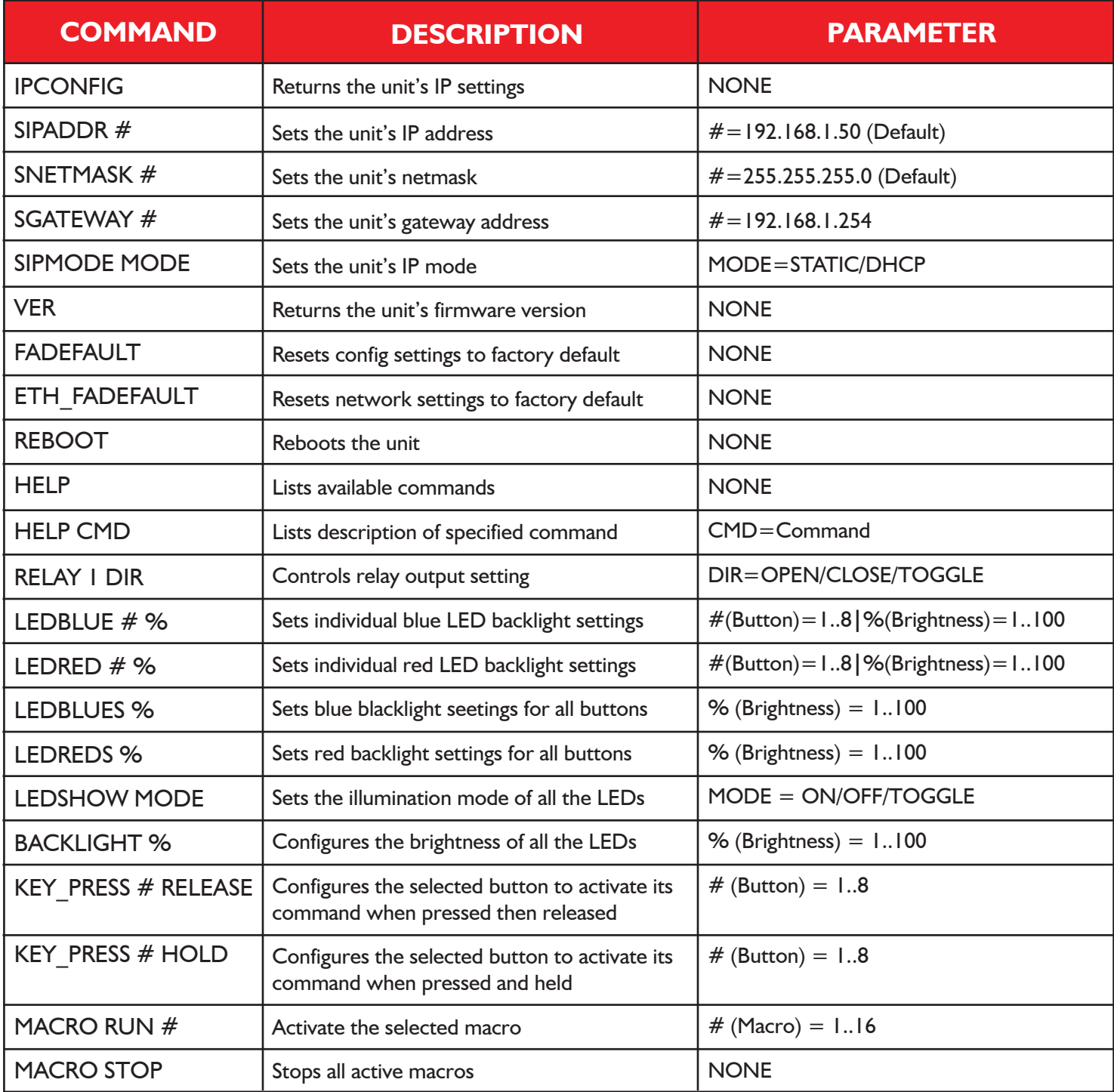

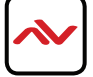

## 3.4. PC SOFTWARE APPLICATION

If you have lost the network configuration for the KPD-TCP1US-8 or you are unable to access the WebGUI, the Discovery PC software application can be used to recover the network settings of any connected keypad. The software can downloaded here. Download the software and extract the files to your Desktop.

Connect your Windows PC or laptop to one port of a network switch and then connect your KPD-TCP1US-8 to the same switch through another port. You can also connect your computer to the keypad directly.

Ensure your PC is on the same subnet as the keypad (See section 3.1.1 for more details) and then start the software. You will be presented with the screen below.

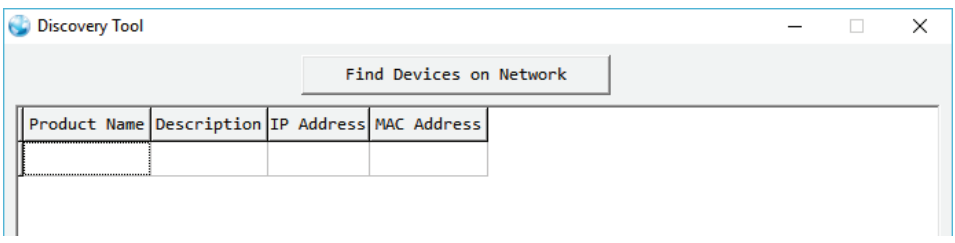

Click "**Find Devices on Network**" to search for connected keypads. Connected devices will enumerate on the list. Once the IP is found, enter it into a web brwoser to configure keypads through the WebGUI.

The software will list all the network settings of the selected device.

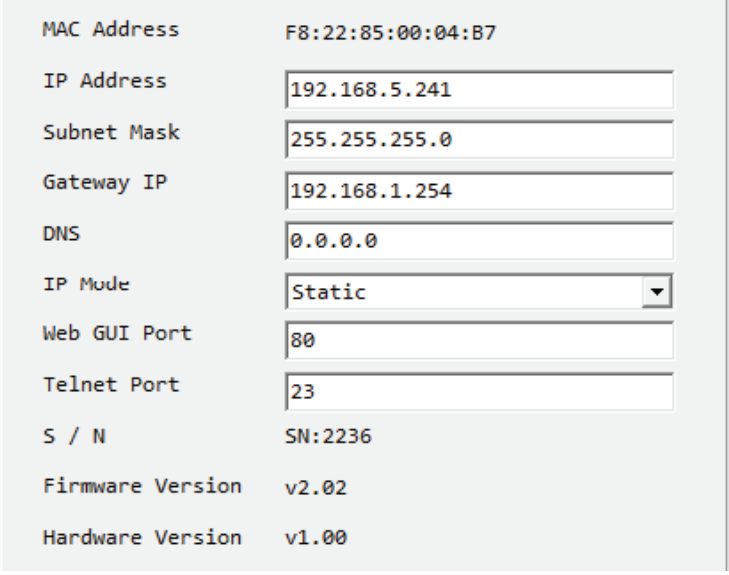

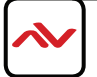

## 4. WEBGUI

All of the options and settings of the Avenview KPD-TCP1YS-8, 8-Button Wall Plate Control Keypad can be configured through the WebGUI interface.

To access the WebGUI, ensure your PC and the keypad are on the same network segment (See section 3.1.1 for more details) then open a web browser. Type in the keypad's IP address (Default 192.168.1.50) and press enter. You will be prompted for a username and password.

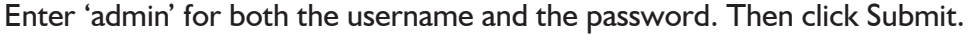

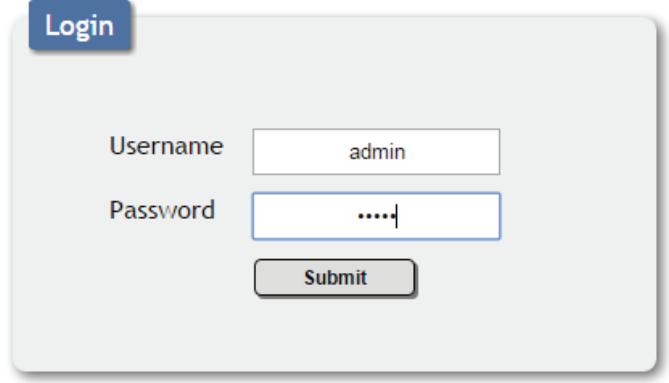

### 4.1 CONFIGURATION SETTINGS

After logging into the unit, you will be presented with the 'Macro Settings' screen. This section of the WebGUI allows you to assign and change macros/commands associated with each button. It also allows you to change LED backlight settings.

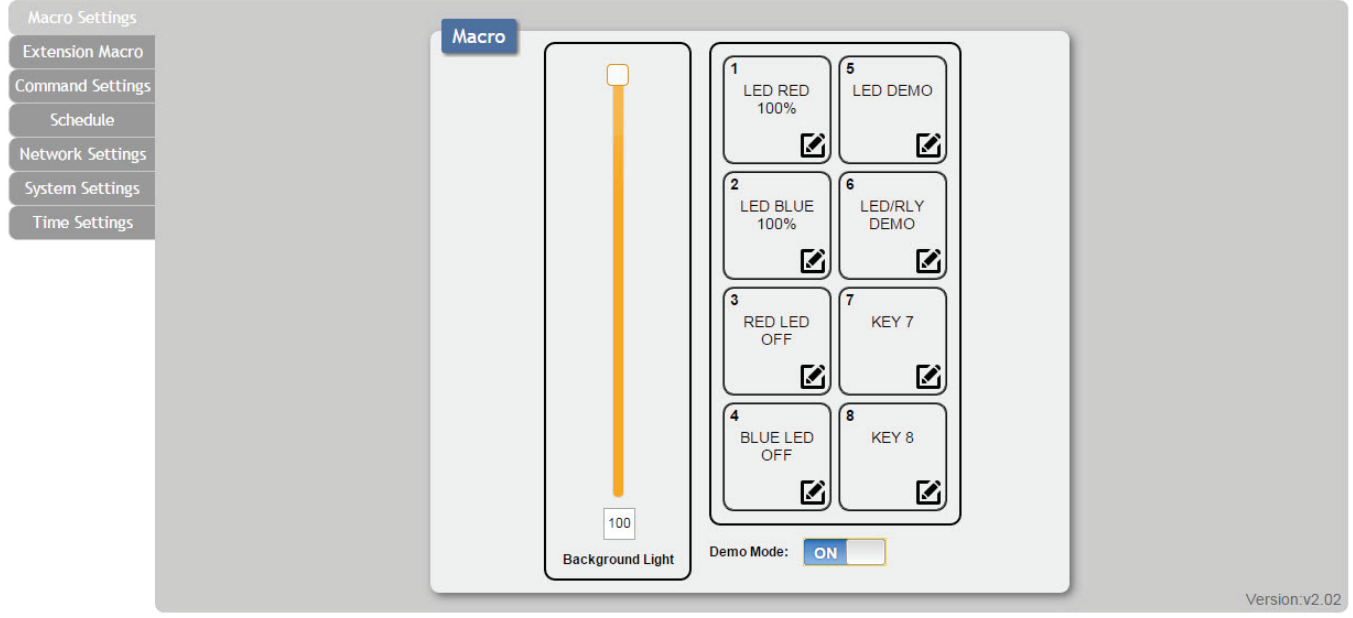

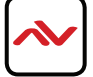

## 4.2 MACRO SETTINGS

By default, the unit is configured in demo mode. In this mode, buttons 1-6 activate various LED patterns to allow for quick testing of the unit. Toggle the "Demo Mode" slider to 'Off' before using the unit.

The 'Background Light' slider allows for instant ajustment of the backlight brightness.

To configure an individual button, click the  $\blacksquare$  icon. This will open the 'Macro Edit' menu.

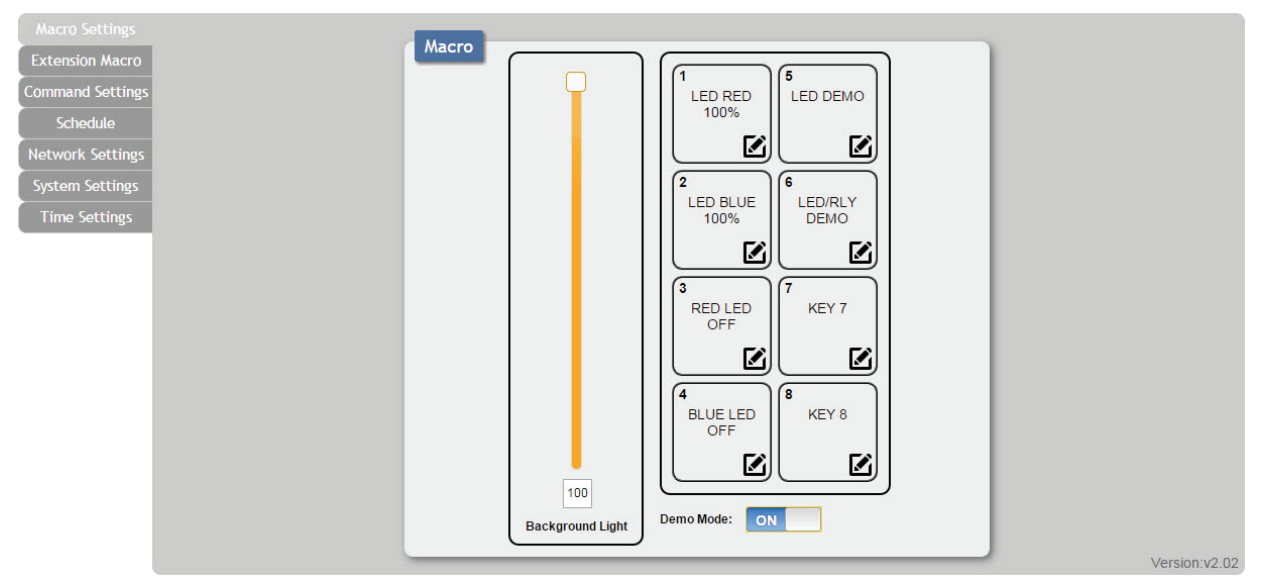

### **4.2.1 Macro Edit Menu**

The Macro Edit menu allows you to control all aspects of an individual button. When you open the menu, you will be presented with the current macro assigned to that button. In the screenshot below, you can see that this button has been configured to set the red LED backlight on buttons 1-8 to 100% brightness.

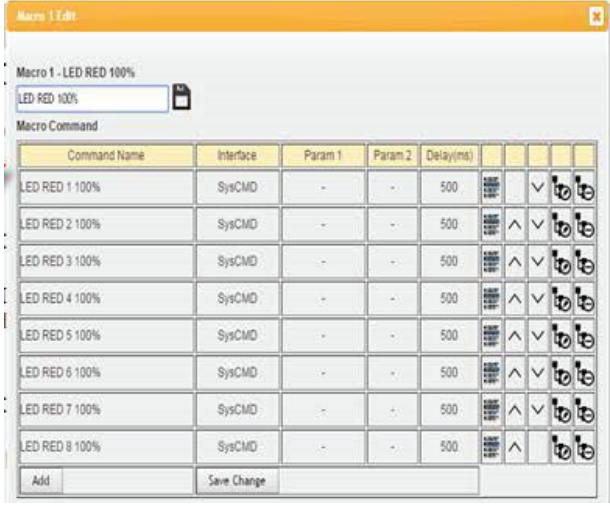

To change the name of a button, click the box at the top of the menu and enter a name. Click the  $\blacksquare$ save your changes. Click the  $\wedge$  buttons to change the order of a command in the macro. Click the  $t_{\odot}$ button to edit a command and the **button to delete a command. Click the 'Save Changes' button to** save the macro and close the window.

To add a command to the macro, click the 'Add' button. This will open the 'Command Select' menu.

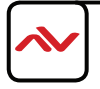

## 4.2 MACRO SETTINGS (CONT)

### **4.2.2 Command Select Menu**

The 'Command Select' menu allows you create commands to be executed as part of a macro. Available commands include changing the LED backlight of specific buttons (to indicate a macro has executed), issuing Telnet commands to connected network devices and to control the output of the built-in relay. Commands can be selected from a pre-defined list or from user created commands. User created commands are defined in the "Command Settings" tab. See Section 4.4 for more details.

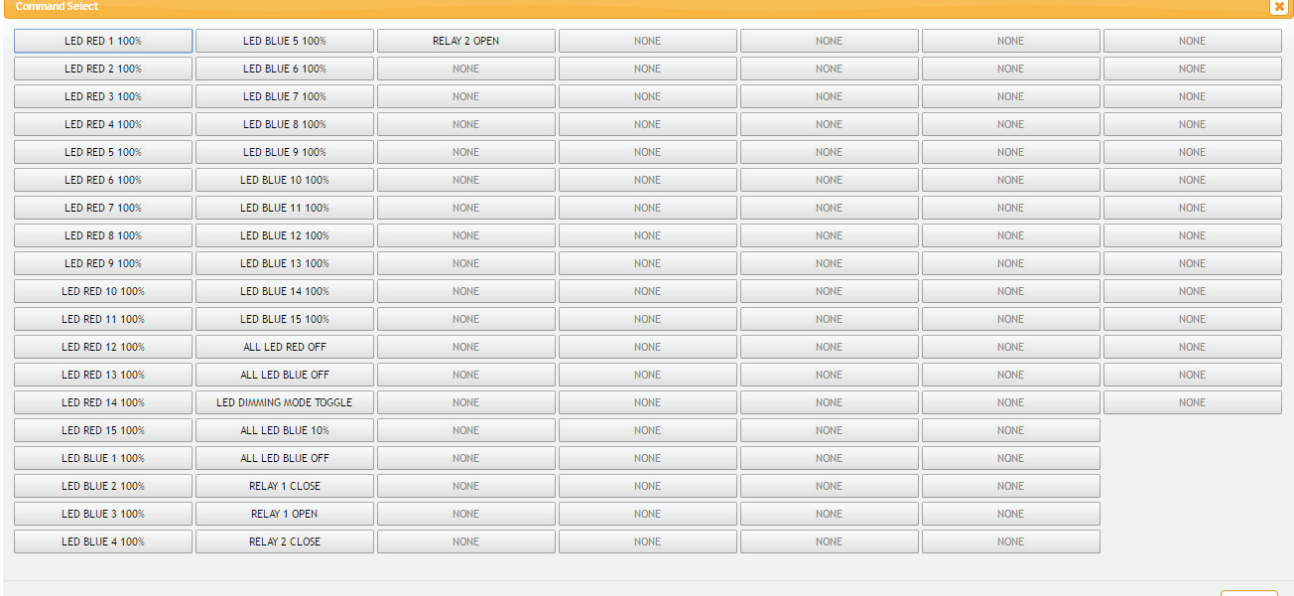

Cancel

Selecting a command opens the 'Set Destination' menu. All commands may be configued with a delay, interface and detination IP if applicable. The image below shows the settings available for a Telnet command.

Delay: The delay before the next command is issued. Measured in milliseconds.

Interface: Method of communication for the command.

Available interfaces include: Device (Telnet commands to a pre-defined device), TELNET (Telnet commands to a specified IP address), SysCMD (For keypad commands including LED control) and Relay (For controlling the built-in relay)

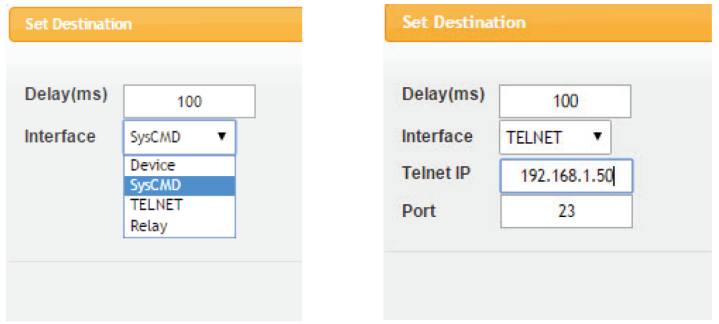

**Note:** It is strongly suggested to not set a delay time less than 100ms for system commands or less than 500ms for Telnet commands to ensure that the command is properly received and executed before the next command is sent.

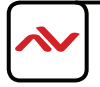

## 4.3 EXTENSION MACRO

Click on the 'Extension Macro' tab to access 8 more software macro buttons. These buttons are configured in the same way as the hardware buttons and can be activated by clicking on them in the WebGUI.

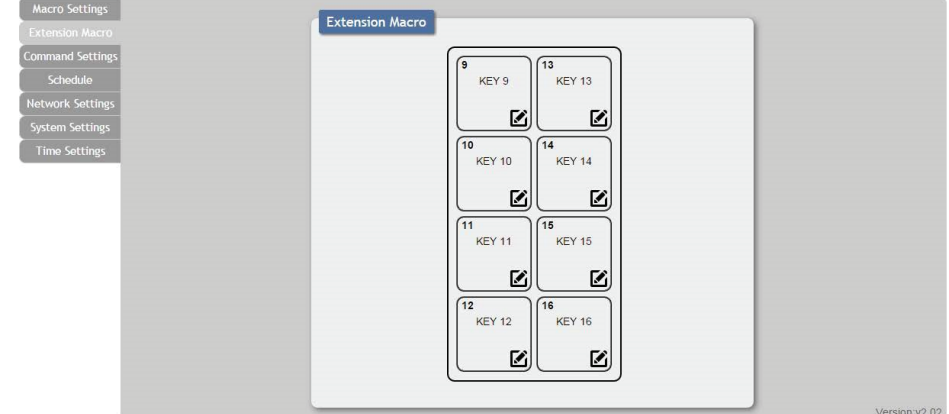

### 4.4 COMMAND SETTINGS

The 'Command Settings' tab is used to create new commands or delete unused commands. Up to 128 different commands can be saved and recalled. Commands can be up to 128 characters long. If longer commands are required, up to 32 commands between 128 and 512 characters can be saved with an additional 96 commands of 128 characters or less. Commands should be entered as ASCII text or as hexadecimal characters and will be transmitted over Telnet or Ethernet as they are displayed. All System (LED) Commands must end with '\x0d\x0a' These are the hexadecimal codes for Carriage Return and Line Feed respectively.

See section 3.3 for the proper format of System Commands. As you can see below, the command used to change an LED follows the format of the Telnet commands. (Including Carriage Return and Line Feed characters)

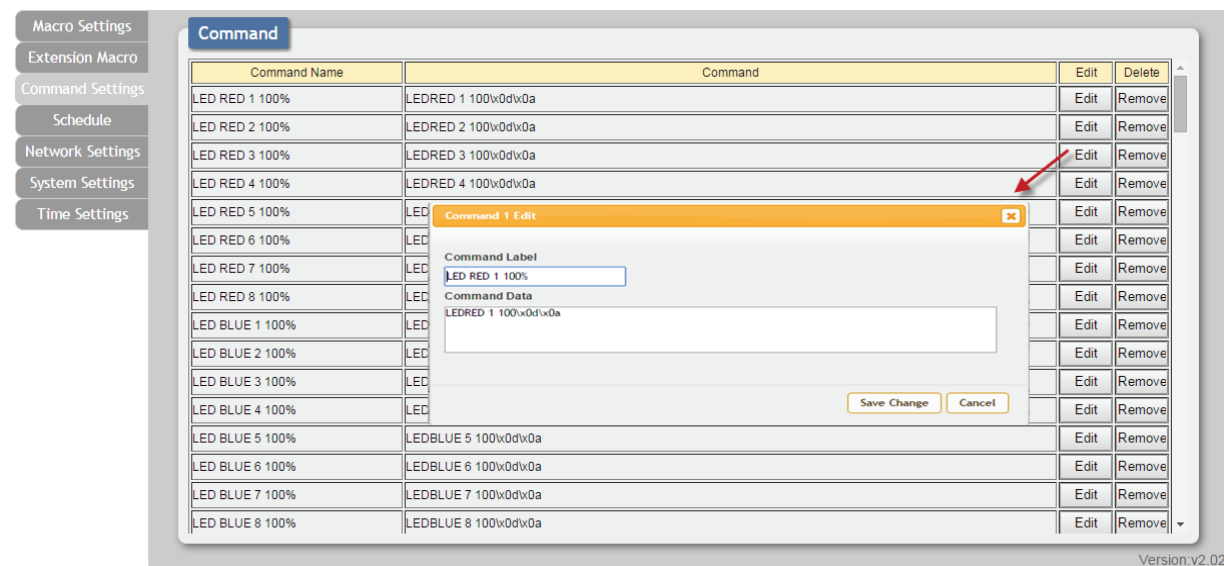

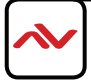

## 4.5 DEVICE SETTINGS (v2.03+ ONLY)

The 'Device Settings' tab is used for enabling/disabling and adding/removing network attatched devices associated with created commands. Up to 16 devices can be defined for easy use with commands. The name of each device can be up to 24 characters long (no spaces). A valid IP address and network port are required for each device. These settings are directly linked to any associated macro commands. Click 'Edit' to add a device. Click on "Save Change" to save the device.

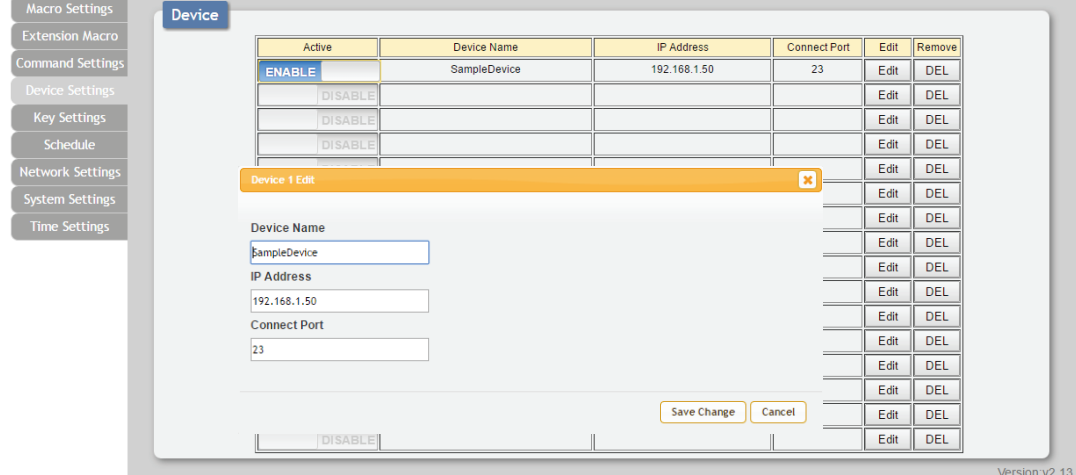

## 4.6 KEY SETTINGS (v2.03+ ONLY)

The 'Key Settings' tab is used to change the behavior of buttons after they've been pressed or held. Each of the physical macro keys can be configured to in either "Repeat" or "Toggle" mode. In "Repeat" mode, when a key is held down its associated macro will be executed repeatedly as long as the button is held. In "Toggle" mode, you can configure a buton to switch between the assigned macro of that button and the assigned macro of a software button. In the screenshot below, button 5 is configured to toggle between the commands assigned to that key and the commands assigned to software key 13.

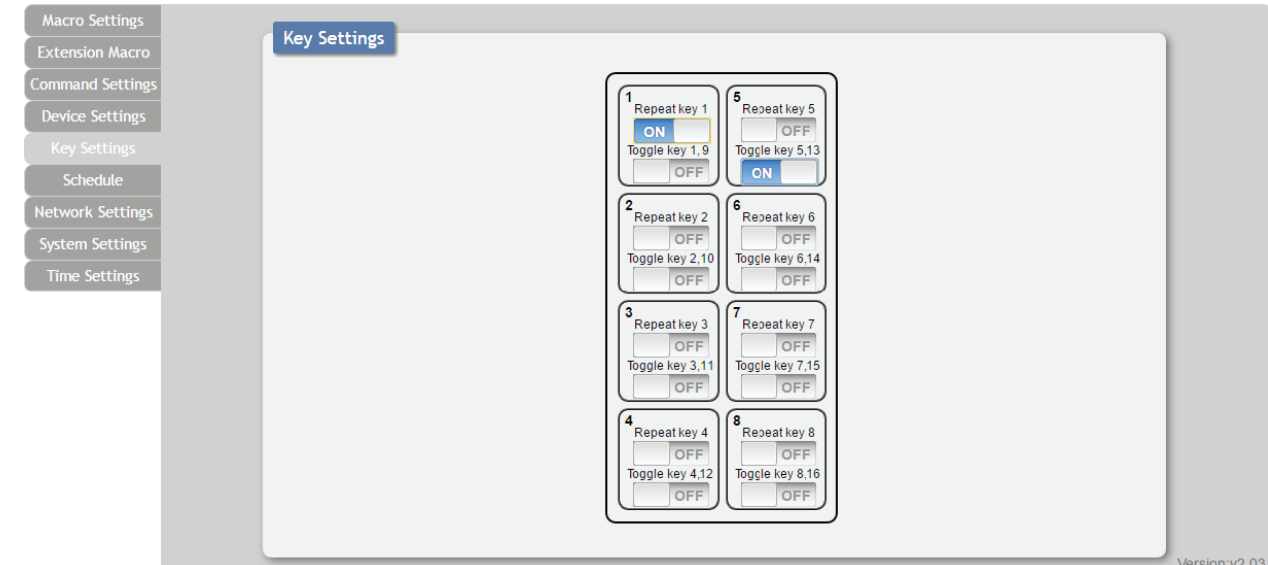

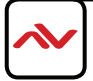

## 4.7 SCHEDULE

Click on the 'Schedule' tab to configure macros to execute on a schedule. Macros can either be executed a single time or sheduled to repeat at a specified time. Macros can be selected from the list of macros assigned to the hardware buttons or the macros assigned to the software buttons.

To configure a one-time macro or a repeatedly scheduled macro, click on the "Edit" button in either the "Repeat" or "Once" columns. This will display the "Macro Select" menu.

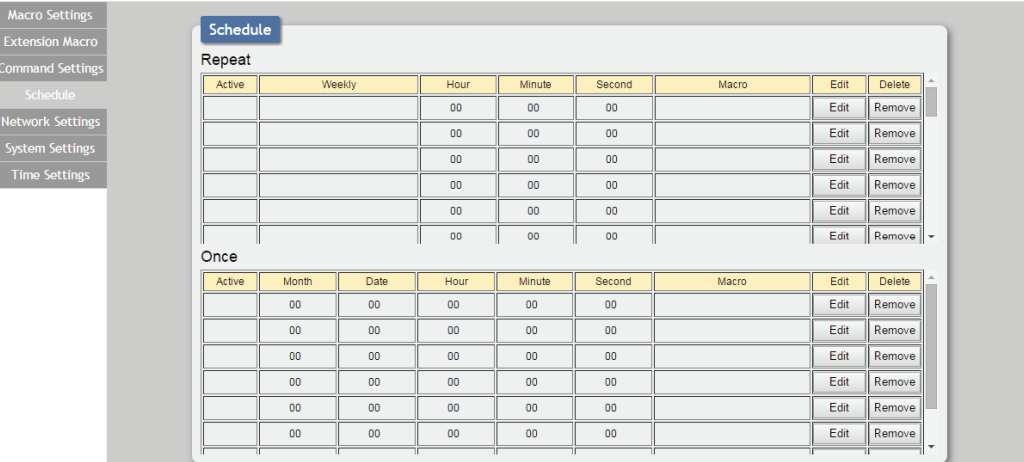

### **4.7.1 Macro Select Menu**

From the 'Macro Select' menu, you can choose the desired macro to activate at the specified date and time. Click 'Save Change" to save the scheduled macro.

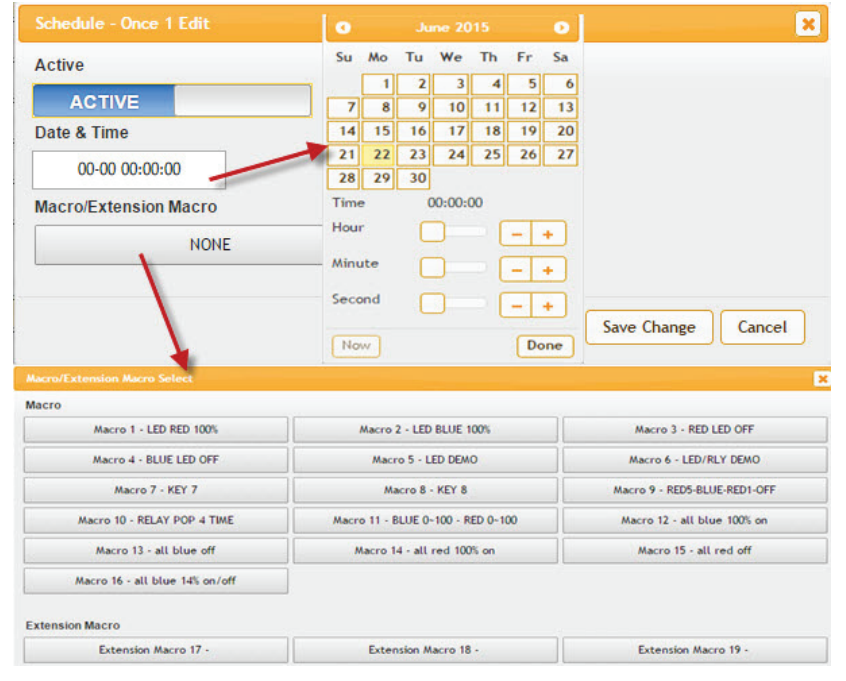

Note: The KPD-TCP1US-8 supports up to 48hrs of battery backup for the real-time clock. After 48hrs the system will reset the time to 2015/01/01 00:00:00.

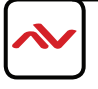

# 4.8 NETWORK SETTINGS

IP mode, IP address, Netmask and Gateway can all be changed in the 'Network Settings" tab. You can also toggle between Static IP and DHCP

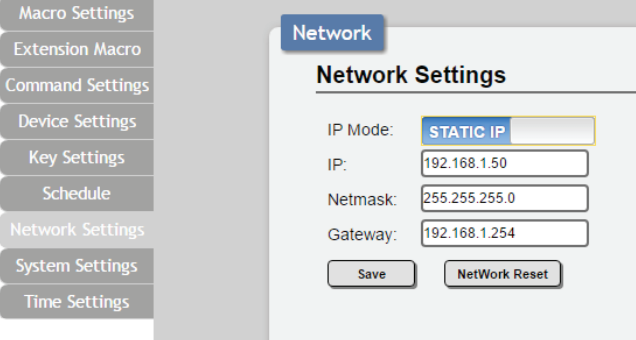

### 4.9 SYSTEM SETTINGS

Click on the 'System Settings' tab to change the WebGUI login and web connection timeout settings. You can also download and restore the system configuration including macros to and from your PC. Options to reboot and factory reset the unit are also available in this menu.

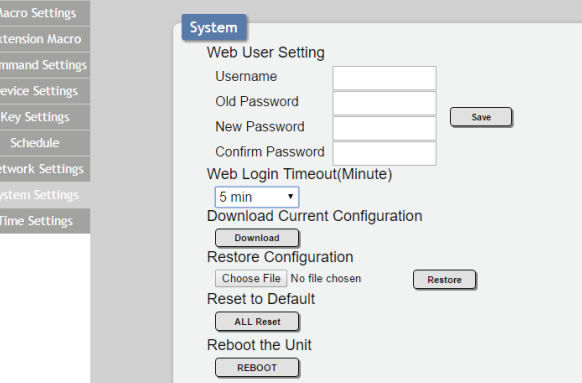

### 4.10 TIME SETTINGS

System time and Daylight Savings Time settings can be changed from this menu. If power is removed from the keypad for more than 48hrs, the system time will need to be reset.

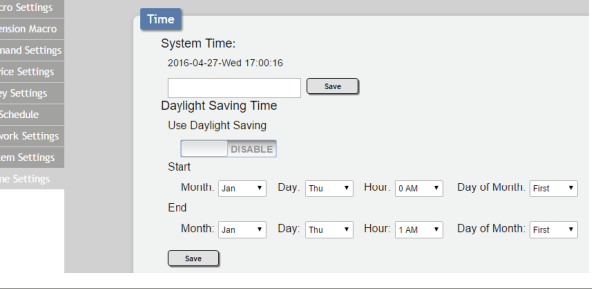

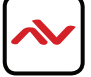

## 5. SPECIFICATIONS

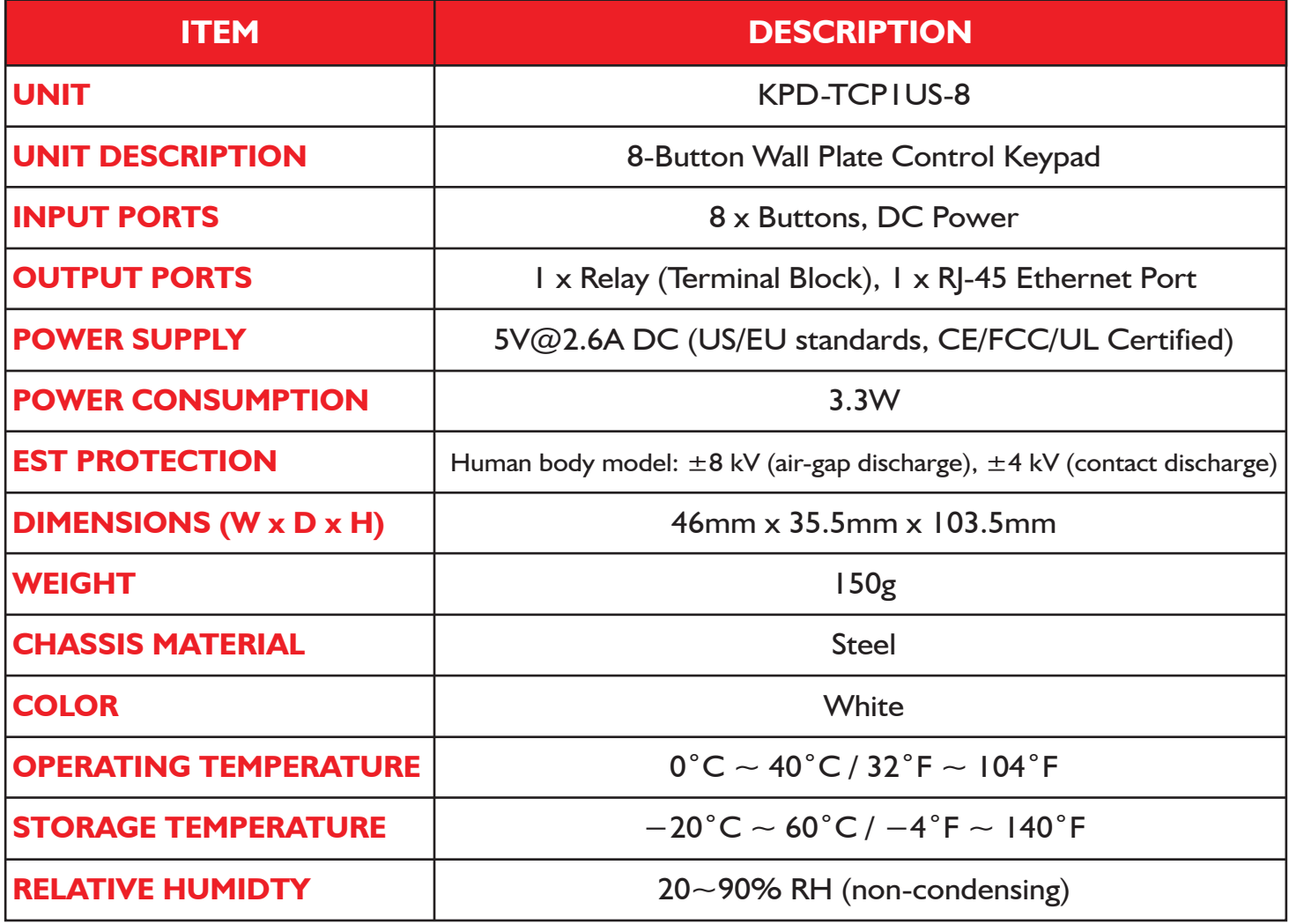

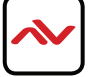

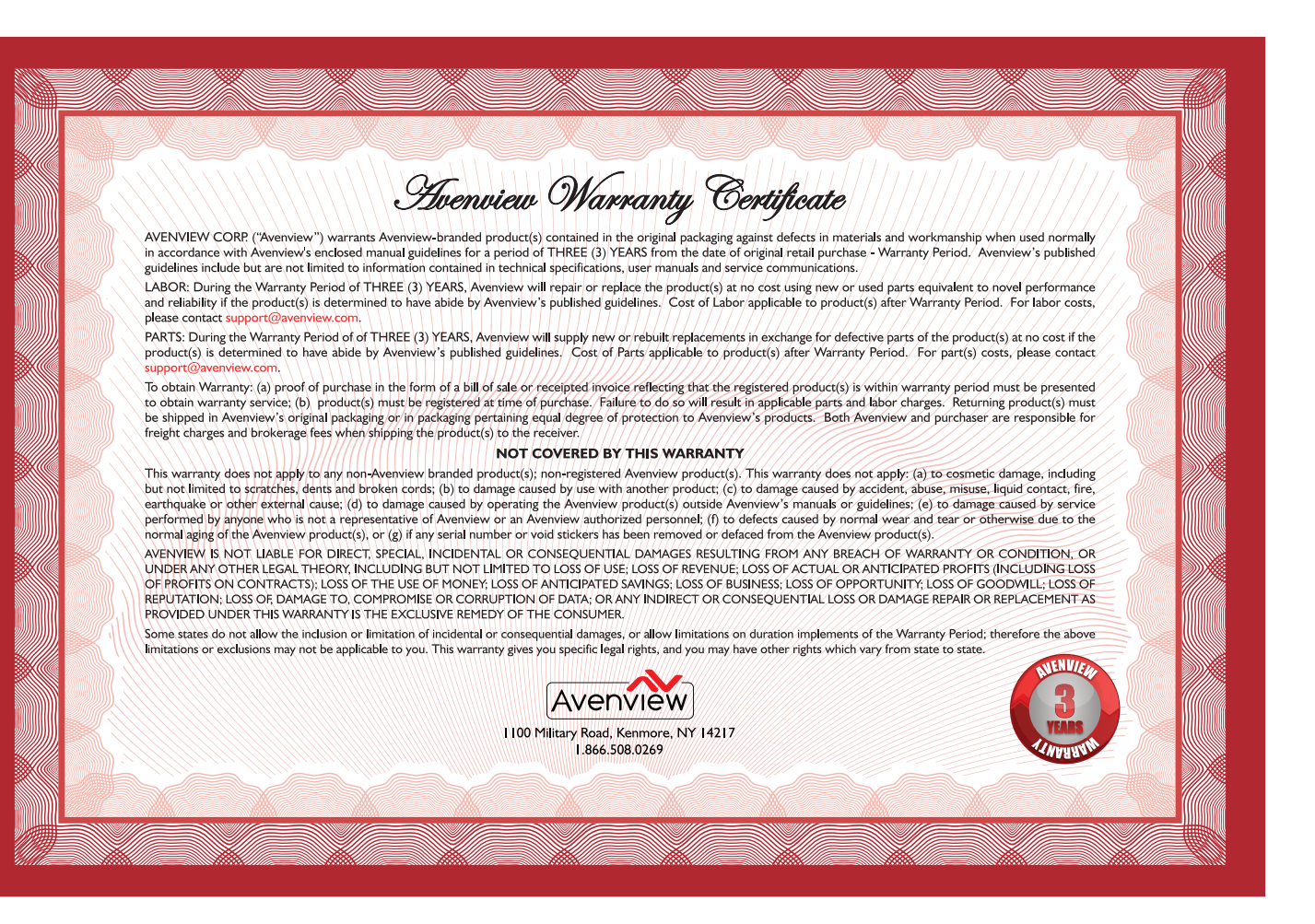

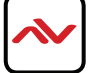

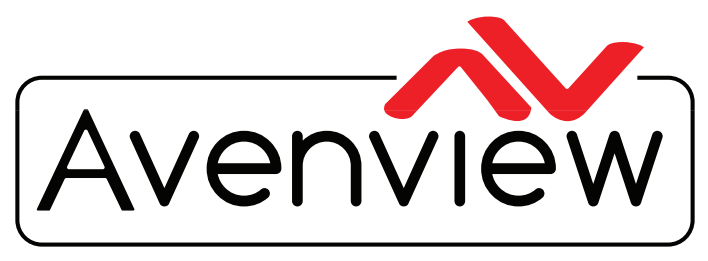

Control Your Video

# TECHNICAL SUPPORT

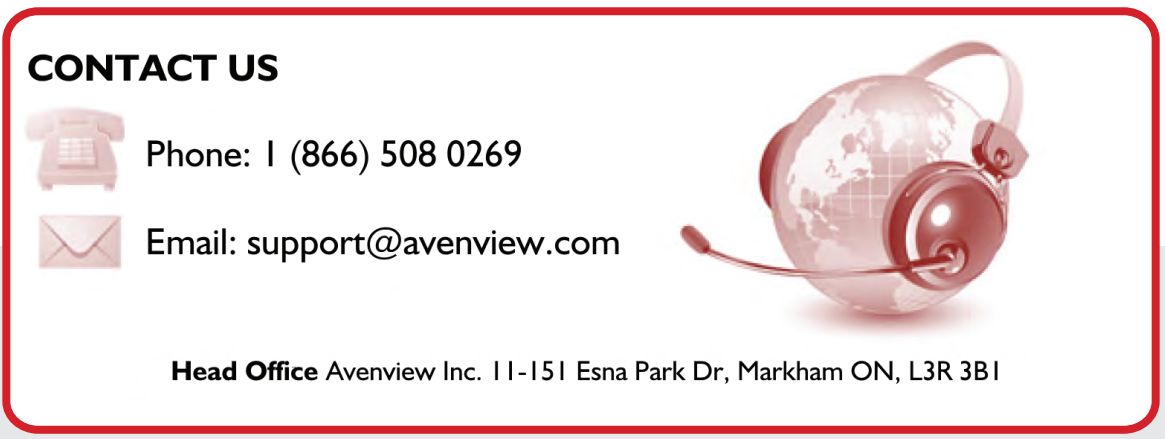

#### **Disclaimer**

While every precaution has been taken in the preparation of this document, Avenview Inc. assumes no liability with respect to the operation or use of Avenview hardware, software or other products and documentation described herein, for any act or omission of Avenview concerning such products or this documentation, for any interruption of service, loss or interruption of business, loss of anticipatory profits, or for punitive, incidental or consequential damages in connection with the furnishing, performance, or use of the Avenview hardware, software, or other products and documentation provided herein.

Avenview Inc. reserves the right to make changes without further notice to a product or system described herein to improve reliability, function or design. With respect to Avenview products which this document relates, Avenview disclaims all express or implied warranties regarding such products, including put not limited to, the implied warranties of merchantability, fitness for a particular purpose, and non-infringement. Rev.00 12/2017